USDA Trade and Foreign Agricultural Affairs Foreign Agricultural Service Dairy Import Licensing Program Agricultural Trade License Administration Service (ATLAS)

# **Table of Contents**

| New Member Registration                                                                       | 3  |
|-----------------------------------------------------------------------------------------------|----|
| How do I log in to ATLAS with eAuth?                                                          | 3  |
| After clicking on the ATLAS link, you will be directed to an eAuth login page.                | 3  |
| To be associated with a company, users must create a new company or join an existing company. | 4  |
| What is the difference between an Access Manager and a Member?                                | 4  |
| How do I join an existing company?                                                            | 4  |
| How do I create a new company?                                                                | 5  |
| How do I approve a request to join my company?                                                | 7  |
| How can I escalate my request to join a company?                                              | 8  |
| Home Page Overview                                                                            | 9  |
| Where does each tab take me?                                                                  | 9  |
| How do I view Notices?                                                                        | 10 |
| How do I view the Base Appendix?                                                              | 10 |
| How do I view the Globalization Table?                                                        | 10 |
| How do I view the Buffer?                                                                     | 10 |
| View Company Information                                                                      | 10 |
| How do I certify and check my company's eligibility?                                          | 11 |
| How do I review my eligibility evidence?                                                      | 13 |
| How do I apply for licenses?                                                                  | 14 |
| How do I view my company's licenses and their utilization?                                    | 16 |
| How do I surrender license quantities?                                                        | 17 |
| How do I apply for additional license quantity?                                               | 19 |
| How do I apply for First Round Reallocation?                                                  | 19 |
| How do I accept First Round Reallocated quantities?                                           | 20 |
| How do I apply for Second Round Reallocation?                                                 | 21 |
| How do I claim quantities during First Come First Serve Reallocation?                         | 23 |
| How do I review my license payments?                                                          | 24 |
| How do I view other users associated with my company?                                         | 25 |
| How do I submit a query?                                                                      | 25 |

# **New Member Registration**

## How do I log in to ATLAS with eAuth?

After clicking on the ATLAS link, you will be directed to an eAuth login page.

If you already have an eAuth account, log in with your username and password.

| USD  | eAuthentication               |                                                                                             | eAuth                             |          |
|------|-------------------------------|---------------------------------------------------------------------------------------------|-----------------------------------|----------|
| HOME | CREATE ACCOUNT MANAGE ACCOUNT | - HEAP -                                                                                    |                                   |          |
|      |                               | rour destination in just a moment<br>to log in to USDA eAuthentication. Please log in or co | X<br>este an account,             |          |
|      | Log in with PIV/CAC           | Contraction Log In with Password                                                            | 0                                 | <b>/</b> |
|      |                               | User ID<br>Password                                                                         | Forget User ID<br>Eorget Passwort |          |
|      |                               | Show Password                                                                               | 1 N N                             |          |
|      | Log in with PIV/CAC           | Log in with Pass                                                                            | word                              | and the  |

If you do not have an eAuth account, click Create Account.

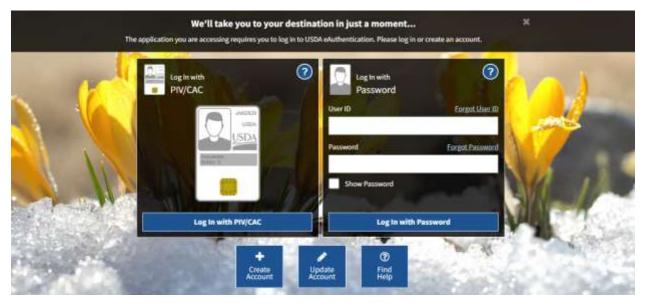

Follow the prompts on the screen to create your eAuth account. Once you obtain your eAuth credentials, you will be able to log in to the ATLAS portal.

To be associated with a company, users must create a new company or join an existing company.

#### What is the difference between an Access Manager and a Member?

An Access Manager is the user that can approve other user's requests to join an existing company, as well as remove members. Both Access Managers and Members can complete all other licensing activities.

#### How do I join an existing company?

To join an existing company in the system, complete the following steps:

- 1. Click the Create/Join Company tab.
- 2. Click the Existing button.
- 3. Search for the company you would like to join by entering the company's Tax ID, control number, SSN, or name.
- 4. The company name will appear at the bottom of the screen. Click Select to select the company. If the company does not appear at the bottom of the screen after you have searched by Tax ID, SSN, and Name, then you will have to create a new company in the system.
- 5. Enter your email as an agent for the company. Additionally, you may also select your desired role for the company and enter any comments. Click Submit Request. Once your request is approved, you will be able to act on behalf of the company in the portal.

Note: The red strip on the left side of each text box indicates that the field is required.

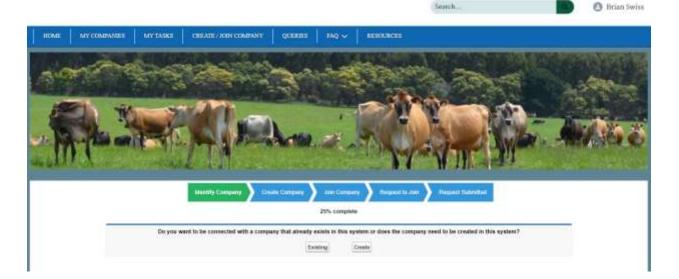

|                               | Consum Adde Company                  | Neganit for June 💙 Required Submitted |
|-------------------------------|--------------------------------------|---------------------------------------|
|                               | 50% compl                            | ste                                   |
|                               | Plaase by to find the company by tax | id or name of control number          |
| Tax (0:0) interve             | J                                    | Search by Company Tax Id              |
| · Reacts by Coattool Reestary |                                      |                                       |
| Control Noveber               |                                      | Search by Company Control Nomber      |
| · Seweth by SSN               |                                      |                                       |
| \$14                          | ·                                    | Search by SSM                         |
| · Search by Company Name      |                                      |                                       |
| Enter Company Name            |                                      |                                       |
| Conpers Name                  |                                      | Subot company                         |
| Creative Sustems and Cheese   |                                      | SELECT                                |

| 10                       | Antity Company Join Company                          | Request to 200 Respect                                            | (Second) |
|--------------------------|------------------------------------------------------|-------------------------------------------------------------------|----------|
|                          | 505                                                  | i complete                                                        |          |
|                          | We found the registered comp<br>You can submit a req | any "Creative Systems and Cheese"<br>uest to join to the company. |          |
| For This Competitional   | ]                                                    | Choose Desired Role                                               | -None Y  |
| our Commercia If Needard |                                                      |                                                                   |          |

#### How do I create a new company?

To create a new company, complete the following steps:

- 1. Click the Create/Join Company tab.
- 2. To verify that the company does not exist in the system, click the Existing button.
- 3. Search for the company you would like to join by entering the company's Tax ID, control number, SSN, or name.
- 4. If the company you are looking for is not displayed, click the **Create/Join Company** tab and click the Create button.
- 5. Enter the Tax ID or SSN associated with the company you would like to create and click Next.
- 6. Enter the Company Name, the first and last name of a company contact, and your email as an agent for the company. Additionally, you may enter any address information for the company. Click Create New Company.

Note: The red strip on the left side of each text box indicates that the field is required.

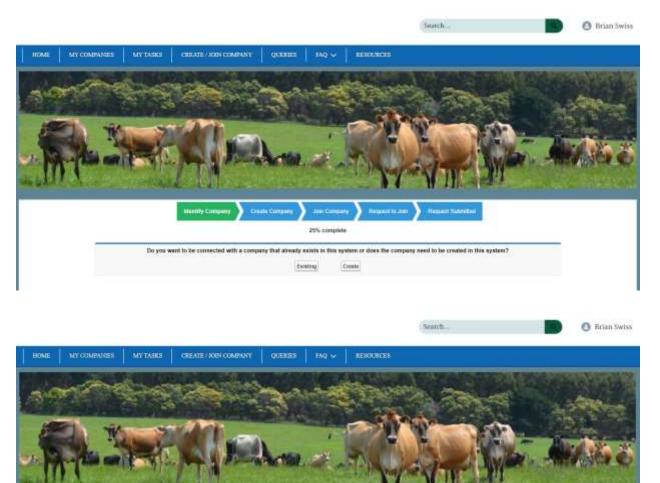

| Unitally Company | Charte Complete | Jake Creeputer         | Howard to and | Arguest Saveybed |  |
|------------------|-----------------|------------------------|---------------|------------------|--|
|                  |                 | 48% comptete           |               |                  |  |
|                  | Enter tax       | id of the organization | or SSN.       |                  |  |
| Tax ID           |                 | or SSN:                | H H           |                  |  |

|                       | incesty 2 | Could Company           |    |  |
|-----------------------|-----------|-------------------------|----|--|
|                       |           | 70% complete            |    |  |
|                       | Ð         | ter company information |    |  |
| · Company Information |           |                         |    |  |
| Company Name          | 1         | Envel                   |    |  |
| · Company Address     |           |                         |    |  |
| 51                    |           | Dity                    | (  |  |
| 11x0x                 | 1         | Country                 | 6  |  |
| Postal Code           |           |                         |    |  |
| * Company Contect     |           |                         |    |  |
| First Name            | ( )       | Last Name               | 1  |  |
|                       |           |                         | 94 |  |

#### How do I approve a request to join my company?

As an access manager for a company, you can approve or reject user requests to join your company. To approve or reject a request, click the **My Tasks** tab. A list of pending requests will appear. Click the text that reads "Click to Approve or Reject the Request." To approve the request, select the agent type for the user, provide any comments, and then click the Approve Request button. To reject the request, provide any comments and then click the Reject Request button.

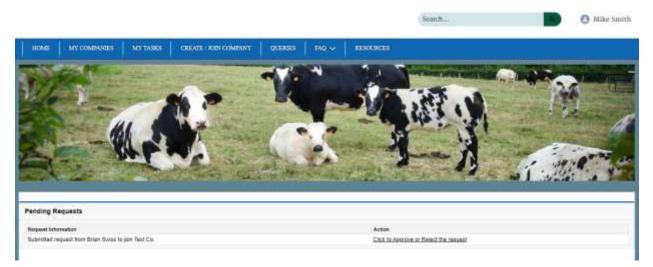

|              |                             |               |                                          |         |                  | Se                          | anth      |   | O Mike Smith |
|--------------|-----------------------------|---------------|------------------------------------------|---------|------------------|-----------------------------|-----------|---|--------------|
| HOME         | MY COMPANIES                | MY TASKS      | CREATE / JOEN COMPANY                    | QUERIES | 16Q ~            | RESOURCES                   |           |   |              |
| Request      |                             |               |                                          |         |                  |                             |           |   |              |
|              | Repostinfurnation           | Submitted red | overst from Brain Swiss to join Test Co. |         |                  | Reported Unor Type          | Nember    |   |              |
|              | Requiring type              | bran levert@  | creathinervacon.com                      |         |                  | Responsion Process          |           |   |              |
|              | Converte or Report          |               |                                          |         |                  | Request Submitted On        | 4/26/2021 |   |              |
| - Respond    | Escalation                  |               |                                          |         |                  |                             |           |   |              |
| 10           | rigared Excelation Converte |               |                                          |         |                  | Respect Excelutor To FAT.On |           |   |              |
| - ALENTINE   | Norgae St.                  |               |                                          |         |                  |                             |           |   |              |
| Pa           | uan Provide Noet Commonta   |               |                                          |         |                  | Set the agent type          | Maniber   | ¥ |              |
|              |                             | ÷             |                                          |         |                  |                             |           |   |              |
|              |                             |               |                                          | 1       | logitive Request |                             |           |   |              |
| · Hagest for | qued -                      |               |                                          |         |                  |                             |           |   | -            |
| Pa           | use Provide Your Conscords  | -             | 1                                        |         |                  |                             |           |   |              |
|              |                             | 1             |                                          |         |                  |                             |           |   |              |
|              |                             |               |                                          |         | Report Request   |                             |           |   |              |
|              |                             |               |                                          |         |                  |                             |           |   |              |
|              |                             |               |                                          |         |                  |                             |           |   |              |

### How can I escalate my request to join a company?

If you have submitted a request to join a company and the company's access manager has yet to approve or reject your request, you will have the ability to escalate your request. To escalate your request to an FAS administrator, click the **Create/Join Company** tab. Provide any comments and then click the Escalate Request button.

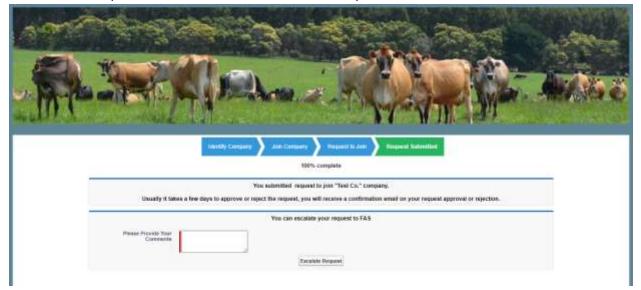

\*Note: The red strip next to the text box indicated that it is a required field.

## Home Page Overview

#### Where does each tab take me?

The available tabs on the ATLAS Portal are highlighted below.

Home - This tab will take you back to the home page.

My Companies - This tab will bring you to a list of companies with which you are associated.

**My Tasks** - This tab will bring you to a list of user requests to join your company. From here, if you are the access manager of a company, you will be able to approve or reject these requests.

**Create/Join Company** - In this tab, you will be able to create a new company in the system or request to join an existing company.

Queries - In this tab, you will be able to submit queries to an FAS administrator.

**FAQ** - In this tab, you will find frequently asked questions about the program and the portal, along with their respective answers.

**Resources** - In this tab, you will find additional resources pertaining to the program, including FAS contact information and a link to the dairy import licensing program website.

|                               | ALL THE CHARGE AND A D                                                                                                    | LUILINERY    |                                     |                                                                                                    |
|-------------------------------|----------------------------------------------------------------------------------------------------|--------------|-------------------------------------|----------------------------------------------------------------------------------------------------|
| Actions to the ATLAS Popul He | and the second second se |              |                                     | Y                                                                                                    |
| Alan                          | la ditta                                                                                                    | Yar-y        | A Market                            |                                                                                                    |
| Adam                          | ki Alikaa.                                                                                                    | Por p        |                                     |                                                                                                    |
| New Constantion Press         | NOTICES<br>Dec 1, and                                                                                                    |              | 2000 2                              |                                                                                                    |
| New Control Internet          | CONTRACTOR IN                                                                                                    | Varw         | 1000 I<br>E                         | and the second second se |
| The subscription over         | Dec 5, anan                                                                                                    |              | acco 1<br>ESS<br>View Base Appendix |                                                                                                    |
| New Globalization Event       | Dec 5, ann<br>Dec 5, ann                                                                                                    | View<br>View | EX.                                 |                                                                                                    |

### How do I view Notices?

On the home page, the section titled "Notices" contains any notices posted by an FAS administrator pertaining to the dairy import licensing program.

To view the details of a notice, click the View button.

To view older notices, click the "Next" button.

|      |                         | NOTICES      |      |  |
|------|-------------------------|--------------|------|--|
| New! | New Globalization Event | Dec 3, 2020  | View |  |
| New! | New Globalization Event | Dec 3, 2020  | View |  |
| Newl | New Globalization Event | Dec 3, 2020  | View |  |
| New! | Hi y'all!               | Dec 1, 2020  | View |  |
| New! | Test                    | Nov 12, 2020 | View |  |

#### How do I view the Base Appendix?

To view the base appendix for a given year, first select the year of the base appendix which you would like to view (you will be able to select the previous year, current year, or next year). Once you have selected a year, click the View Base Appendix button. The base appendix for the selected year will appear in a new tab.

#### How do I view the Globalization Table?

To view the list of globalization events for the current year, click the View Globalization Table button. A table with all globalization events for the current year will appear in a new tab.

#### How do I view the Buffer?

To view the buffer for the current year (available quantities for each country-commodity pair), click the View Buffer button. A table with all country-commodity pairs and their available quantities will appear in a new tab.

Note: The view buffer button will be available only when it has been published by the Dairy Import Licensing Program.

# **View Company Information**

To view information for any company with which you are associated, click the **My Companies** tab. This will take you to a list of all your associated companies. Click on the company name to view further details about that company.

|    |                             |                 |                                       |        |                         |        | Search                 |   |       | O Jat | hin De |
|----|-----------------------------|-----------------|---------------------------------------|--------|-------------------------|--------|------------------------|---|-------|-------|--------|
| HO | ME MY COMPANIES             | MY TASKS        | CREATE / JOIN COMPANY QU              | INERES | FAQ 🗸 RESOURC           | 28     |                        |   |       |       |        |
|    |                             |                 |                                       |        | Sec. 1                  |        |                        |   |       |       |        |
| 1  |                             | -               |                                       |        |                         |        |                        | - |       |       |        |
|    |                             | -               |                                       |        |                         |        |                        |   |       |       |        |
|    | 100                         |                 |                                       |        |                         |        |                        |   |       |       |        |
|    | )                           |                 | 1                                     | H      | -                       |        | 4                      | _ | -     |       | -      |
|    |                             |                 | 1                                     | 4      | -                       | -      | 4                      |   | -     |       |        |
|    | )                           |                 | <u>)</u>                              | 4      |                         | -      | -                      |   | -     |       |        |
|    | ATLAS Companies 👻           |                 | <u>)</u>                              | 4      |                         | -      |                        |   | -     |       |        |
| ۰. | 1.5                         | inered by All a | crounts - Account Record Type         | 4      |                         | ~      |                        |   |       |       | 0      |
| ۰. | 1.5                         |                 | ccounts - Account Record Type<br>mail | -      | Control Number          | -<br>- | Tax ID                 |   | Phone |       | 8      |
| ۰. | Sorted by Account Name - Fi | ~ E             |                                       | -      | Control Number<br>12353 | ~      | Tax ID<br>39-303398400 |   | Fbooe | ~     | 8      |

## How do I certify and check my company's eligibility?

To certify a company's information and to check its eligibility to apply for licenses, click the "Certify and Check Eligibility" button in the top right corner of the company screen. A form will be displayed to certify company information. This button will only be available during the application period. Note: Any red asterisk indicates that the field is required.

O Institut O

Seeth-1

| 532.17. the  | ng Addinos<br>Male St<br>Agrae, Virgilias si si-e |                     |                                        |                |                        |                   |                            |               |                     |        |
|--------------|---------------------------------------------------|---------------------|----------------------------------------|----------------|------------------------|-------------------|----------------------------|---------------|---------------------|--------|
| LOCENSES     | BUSHILITY                                         | AFFLICATIONS        | REALLOCA                               | TED QUANTITIES | PAYMENTE               | MERGER REQUESTS   | ADD OR CHANGE              | TAX ID/SSN    | WHERE               | DETAIL |
| ul and the   |                                                   | 4                   | 111.                                   |                | \$j                    |                   |                            |               |                     |        |
| D            |                                                   |                     |                                        |                |                        |                   |                            |               |                     |        |
| Lization No. | U Status                                          | ~ Commod            |                                        | Calentry       | ~ Canvellioner Questry | Quetty inperiod ~ | Analocation Quantity ~ Lie | www.lidance ~ | Heromoge imported ~ |        |
| 1.00-00      |                                                   | 10 tests<br>With by | on Exercitivity Cheve<br>Notaarba      | N2-Barneyi     | 1,000                  |                   |                            |               | genti i             |        |
| r-586-arm    | -                                                 | 10 July<br>Web Dor  | on Europe & Huder Oberen<br>Declariten | Mildowegi -    | 5.245                  | 1.74              |                            |               | 100                 |        |
| 1.230 .000   | ti see                                            |                     | ng Kadara Malan Change<br>Pergantan    | Ni-Bernit      | 19215                  | 1.00              | 9                          | 100           | 882                 |        |

|                                 | Certify And Check Eligibility                           |  |
|---------------------------------|---------------------------------------------------------|--|
| COMPANY INFORMATION             |                                                         |  |
| * Company Name                  | Test Co.                                                |  |
| * Company email:                | suzanne@creativesyscon.com                              |  |
| "Tax ID Number or SSN (masked): | 19-502598400                                            |  |
| Parent company information:     | ghfjhv                                                  |  |
| COMPANY ADDRESS                 |                                                         |  |
|                                 | Note: only USA address is allowed. P.D. is not allowed. |  |
| "Stieet:                        | 123 Main St                                             |  |
| "Cityl                          | Arlington                                               |  |
| State:                          | Virginta                                                |  |
| "Country:                       | USA .                                                   |  |
| * Postal Code:                  | 22209                                                   |  |
| REGISTERED AGENT                |                                                         |  |
| * Agent First Name:             |                                                         |  |

Click the "Certify and Continue" button to check the eligibility. The system will check for qualifying imports or exports and will verify the eligibility status. If the company has evidence to support further eligibility than what is determined, that can be submitted by clicking "Provide Additional Information."

| Foreign Agricultura |                                                                                             |                                               |                  | <b>B</b> × ( | B towny tarres |
|---------------------|---------------------------------------------------------------------------------------------|-----------------------------------------------|------------------|--------------|----------------|
| -                   |                                                                                             | Certify And Check Eligibility                 |                  |              |                |
| nint -              | N BLIMBLE FOR MONORMANN ONLY YOU CAN STRAT<br>BE TO CONTRAT YOUR CHERGE LICENSE BLIGHBELITY |                                               |                  | -            | Nei Tahine     |
|                     |                                                                                             | Provide Additional Information                |                  |              | DETAILS        |
| ELIGRAT DAY         | AT AND EXPORT NECORDS                                                                       | 5                                             |                  |              |                |
| Cligitie Owner      | report Neurola - Michiel Stat. Chevrol Streats Second                                       | in Highlis Expert Recently                    |                  |              |                |
| Eligitér Overer 1   | Import Records                                                                              | in Tiighin Espert Recents                     | Impact Quantity  |              |                |
| Gin Innys           |                                                                                             |                                               | Import Quantity  |              | - friend       |
| Enzy #              | Import Entry Date                                                                           | Import IETS 4 cligit                          |                  |              | - friend       |
| Enzy#               | Import Entry Date                                                                           | Import ITEL4 digit<br>overa<br>overa<br>overa | 21,000           | -            |                |
| Enzy#               | Import Entry Data<br>any International<br>Instance                                          | Sespont ITEL 4 digit<br>Servic<br>Servic      | 25,500<br>25,500 |              |                |
| Enzy #              | Import Entry Data<br>any International<br>Instance                                          | Import ITEL4 digit<br>overa<br>overa<br>overa | 25,500<br>25,500 |              |                |
| Lanny +             | Import Entry Data<br>any International<br>Instance                                          | Import ITEL4 digit<br>overa<br>overa<br>overa | 25,500<br>25,500 |              |                |
|                     | Import Entry Data<br>any International<br>Instance                                          | Import ITEL4 digit<br>overa<br>overa<br>overa | 25,500<br>25,500 |              |                |
| Linny +             | Import Entry Data<br>any International<br>Instance                                          | Import ITEL4 digit<br>overa<br>overa<br>overa | 25,500<br>25,500 |              |                |
| Linny +             | Import Entry Data<br>any International<br>Instance                                          | Import ITEL4 digit<br>overa<br>overa<br>overa | 25,500<br>25,500 |              |                |

## How do I review my eligibility evidence?

To review a company's eligibility details and the entries that determined the eligibility status, navigate to the **Eligibility** tab of that company's information page. Click on the **Annual Eligibility Number** of a specific year.

| USERS DETAIL |
|--------------|
| &+ C         |
|              |
|              |
|              |
|              |
|              |

From the Eligibility Detail tab, click on **Qualifying Imports, Qualifying Exports** or **Attachments** to review the evidence that determined the company's eligibility status.

|                                      |                               |              | Seat11.                                          | 💮 🕘 Hrian Test |
|--------------------------------------|-------------------------------|--------------|--------------------------------------------------|----------------|
| ния ихсоника )                       | MY TASKS CHEATE - MIN COMPANY | oʻanni ing 🖌 | mana                                             |                |
| Aread Digitors<br>AFR-0000124        |                               |              |                                                  |                |
| DETAIL.                              | QUALIFYING                    | IMPORTS      | QUALIFYING EXPORTS                               | ATTACHMENTS    |
| Gimpuny:<br>May Importa              |                               |              | thatos<br>Eligible for Non-Cherner               |                |
| teas                                 |                               |              | tlighthy type                                    |                |
| Contract Ola                         |                               |              | Remarks from FAS                                 |                |
|                                      |                               |              | Lass Highlifty Check<br>4/26/2022 12:31 (9)      |                |
|                                      |                               |              | Last Eligibility Clock Made by<br>Environ Mediat |                |
| 🗸 Certification Denili               |                               |              |                                                  |                |
| Registered User First Marter<br>John |                               |              | Gentification Status<br>Centified                |                |
| Registered Own Last Marie<br>Daw     |                               |              | there of Corrillication<br>3/0/10120             |                |
| Registered line Saffie               |                               |              | On behalf of an authinted person?                |                |
|                                      |                               |              | Signature<br>John Doe                            |                |

|                | QUALIFYING IMPORTS | QUALIFYING EXPORTS | ATTAC                                   | HMENTS  |
|----------------|--------------------|--------------------|-----------------------------------------|---------|
| ACE Imports(1) |                    |                    |                                         |         |
| uy #           | Import Emry Date   | Import Quantity    | Import Quarter                          |         |
| ore.           | 2/4/4/311          | 1,000              | 1 ( ( ( ( ( ( ( ( ( ( ( ( ( ( ( ( ( ( ( |         |
| 0.01           | Walanzo            | 11.000             | 4                                       |         |
| 106            | 4/4/2010           | 21,050             | N.                                      |         |
|                |                    |                    |                                         | View AD |

### How do I apply for licenses?

When the application period is open for new quantities access managers and members can use the following steps to apply for new and additional quantities.

- 1. From the list of associated companies, select the company (deemed eligible and certified) to apply on behalf of.
- After selecting a company, the user must select the Applications tab and click the "Apply for Licenses" button.
- 3. Based on the eligibility status of the company, applications can be made for cheese and/or non-cheese quantities.
- 4. The form contains a list of country-commodity pairs which can be ranked.
- 5. The rankings can be changed and saved using the "Save" button on the bottom of the form.
- 6. Once an application is created, a link with "Application Number" will be available on the Applications tab to access the application.
- 7. Changes can continue to be made to the application using the link until the application deadline. The Save button will have to be used to register changes.
- 8. Once the application deadline ends the application will be automatically submitted.

| HOME     | MY COMPANIES                                         | м       | V TASKI C       | BEATE FOR CO | anan    | QUESTES  | 1 200 | e~       | RESOLUTION  |        |                   |          |           |              |        |       |
|----------|------------------------------------------------------|---------|-----------------|--------------|---------|----------|-------|----------|-------------|--------|-------------------|----------|-----------|--------------|--------|-------|
| <b>1</b> | ner Cu                                               |         |                 |              |         |          |       |          |             |        |                   | Edu      | Centify   | And Check El | gabine | ty -  |
| Plane    | Hilling Addre<br>125 Mala: St<br>Arfington, V<br>USA | leginia | 122209          |              |         |          |       |          |             |        |                   |          |           |              |        |       |
| LICENSES | 8 ELIGIBILITY                                        | APT     | LICATIONS       | REALLOCAT    | LED ON  | ANTITIES | PAYJ  | MENTS    | MERGER R    | EQUEST | S ADD OR CHAN     | NACESON: | 079504000 | USERS        |        | TAILS |
|          | plications For Liemses<br>plated a few incondu ag    |         |                 |              |         |          |       |          |             |        |                   |          |           | 4            | 3 -    | e     |
| ,        | Application Number                                   | Y       | Reallocation    | ~            | Created | By       | M     | Last Mo  | tified Date | ×.     | Last Modified By  | ×        | Year      |              | ×      | -     |
|          | SE-0000033                                           |         | First Beallocat | lion         | Demo W  | oman     |       | 10/28/20 | 20 II 10 AM |        | Sutanne Gillespie |          | 2020      |              |        | T.    |

| CHI MANA DUMINER Al-CHAD VICE-    | se/cheese licenses. Please refer the the Dairy Tariff Rate Qu<br>instructions for the application process. | ota Import Licensing- |
|-----------------------------------|----------------------------------------------------------------------------------------------------|-----------------------|
| Year / Commodity / Country        | Rank                                                                                                    |                       |
| 2022-Dried Skim Milk-Any Country  | Select                                                                                                    |                       |
| 2022-Dried Whole Milk-New Zealand | Select                                                                                                    | •1                    |
| 2022-Dried Whole Milk-Any Country | Select                                                                                                    |                       |
| 2022-Dried BurnerMilk/Whey-Canada | Select                                                                                                    |                       |

| APPLY                                                                                                    | FOR LICENSES                                                                                               |                       |
|----------------------------------------------------------------------------------------------------|----------------------------------------------------------------------------------------------------|-----------------------|
| Please rank country-commodity pairs to apply for non-historical non-chee<br>Program Information for detailed i | se/cheese licenses. Please refer the the Dairy Tariff Rate Qu<br>instructions for the application process. | ota Import Licensing- |
| Year / Commodity / Country                                                                                     | Rank                                                                                                    |                       |
| 2022-Dried Skim Milk-Any Country                                                                               | 2                                                                                                    | ×                     |
| 2012-Dried Whole Milk-New Zoaland                                                                              |                                                                                                    | *                     |
| 2022-Dried Whole Milk-Any Country                                                                              | Select                                                                                                    | *                     |
| 2022-Dried ButterMilk/Whey-Canada                                                                              | 1                                                                                                    | •                     |
| ve Changes And Apply Fot Licenses                                                                              |                                                                                                    | 176                   |

## How do I view my company's licenses and their utilization?

| ATLAS Companies *         1         Secour Name 1         *         Accour Name 1         *         *         *         *         *         *         *         *         *         *         *         *         *         *         *         *         *         *         *         *         *         *         *         *         *         *         *         *         *         *         *         *         *         *         *         *         *         *         *         *         *         *         *         *         *         *         *         *         *         * | 1 10 | IME MERCOMPANEE                 | NYDOR | спания наческами сов | nu ing v | - |  |         |      |
|----------------------------------------------------------------------------------------------------|------|---------------------------------|-------|----------------------|----------|---|--|---------|------|
| r term - Sorted by Account Name - Filtered by All accounts - Account Recent Type<br>Account Name + v Email v Control Number v Tax ID v Phone v                                                                                                    |      |                                 |       |                      | D        | C |  |         |      |
|                                                                                                    | _    | Sorted by Account Name - Filter |       |                      |          |   |  |         |      |
|                                                                                                    | 000  |                                 | ×     |                      | ×        |   |  | ~ Phone | 1.00 |

Seattle-

🕒 Brian Test

To view a company's licenses, click on the company name from the My Companies tab.

The company's licenses will be displayed. Licenses can be filtered by License Type and Year. The Quantity Imported, License Balance, and Percentage Imported columns will be updated to reflect license utilization.

|                      |                                                                     |                                                         |               |                        |                         | Search                |                                        | O Brian Test    |
|----------------------|---------------------------------------------------------------------|---------------------------------------------------------|---------------|------------------------|-------------------------|-----------------------|----------------------------------------|-----------------|
| HONE SIT             | CINENCEI NY TAON                                                    | CHEEK ACCOUNTS                                          | gunaan   Mg - | e sisteration          |                         |                       |                                        |                 |
| Tau Cu.              |                                                                     |                                                         |               |                        |                         |                       | EII0 Genity And Co                     | och Eitgibeliny |
| Phote                | Hilling Address<br>123 Main 54<br>Arlington, Virginia 22209<br>1014 |                                                         |               |                        |                         |                       |                                        |                 |
| LICENSES             | ELIGIBILITY API                                                     | LICATIONS REALLOCATE                                    | D QUANTITIES  | PAYMENTS               | MERGER REQUESTS         | ADD OR CHANGE TAX     | ID/SSN USERS                           | DETAILS         |
| * Licensie Type      |                                                                     | * Ywar                                                  |               |                        |                         |                       |                                        |                 |
| 古法                   |                                                                     | 2003                                                    |               | :                      |                         |                       |                                        |                 |
| Licentes<br>Licentes |                                                                     |                                                         | ∽ Country ∽   | Gument License Quantit | y 👳 Quantity imported 👳 | R 👻 – License Balance | <ul> <li>Percentage Imports</li> </ul> | d v             |
| 6 1:5W               | 1002-1 Active                                                       | SW-Swins or Encontributer Charse<br>With Eye formation  | NO-Maiway     | 1,000                  | 900                     | 500                   | 318                                    |                 |
| (3 - 145W            | -909-1 Aittivi                                                      | SW-Swisi or Enemerithader Chostor<br>With Eye Formation | NO-Slooving   | 3,000                  | 3,790                   | 100                   | 90%                                    |                 |
| 1 1+5W               | -001-1 Active                                                       | 5W-Swini or Einmenthaler Cheese<br>With Eye Formation   | ND-Nerway     | 2,000                  | 210                     | 1.8m                  | 11%                                    |                 |

Click on a License No. to view further details of a license and its utilization.

|                                                                                            | Sourch. D Brian Test                 |
|--------------------------------------------------------------------------------------------|--------------------------------------|
| NARE NALONEONES NUTLES CONTACT QUEER   140 0   RECORDED                                    |                                      |
| 117. 400000000                                                                             |                                      |
| w Lionis Infrantise                                                                        |                                      |
| Larme No.<br>1-SW (101) 1                                                                  | Yes                                  |
| Campoy<br>Remaind                                                                          | Start Baye<br>Warm                   |
| Computer<br>Test Co.                                                                       | End Date<br>Universited              |
| Connectly Name<br>NW-Series or Demonstrations With Dy Investigation                        | fame<br>Active                       |
| Country<br>ND: Konnay                                                                      | Commit Linnier Quantity Hgp<br>1,000 |
| Annual Country/Control by<br>2022 - Solio in Energy Hilde Chaose With the Formation Honory | Survival Quantity                    |
|                                                                                            | Redinative Quantity                  |
| ♥ Details from ACE Report                                                                  |                                      |
| Quantity Impuried (Agri<br>2.500                                                           | Permitiage Englished<br>50.00%       |
| Lerrer Dalmier (NgS)<br>Leve                                                               |                                      |

### How do I surrender license quantities?

During the surrender period companies can surrender quantities by following the below steps:

- 1. Select the company for which license quantities are going to be surrendered.
- 2. On the Licenses tab, a "Surrender" button will be available during the surrender period.
- 3. Upon selecting the button, quantities which can be surrendered will be populated in a form.
- 4. Click on the pencil icon in the Surrender Quantity (kgs) column to enter quantities to be surrendered.
- 5. Once the quantity to be surrendered is entered, click "Confirm" to confirm the surrender quantity.
- 6. The surrendered quantity will be deducted from the license quantity.

7. This process can be repeated any number of times during the surrender period.

| HOME          | MY COMPANIES              | NYTASKS     | CREATE ( JOD | COMPANY QU                           | ERDES   ENQ 🗸    | RESOLUTES  |        |                            |                   |             |
|---------------|---------------------------|-------------|--------------|--------------------------------------|------------------|------------|--------|----------------------------|-------------------|-------------|
| Test          | e<br>Ca                   |             |              |                                      |                  |            |        | Lair                       | Certify And Check | Eligihility |
| Phone         |                           |             |              |                                      |                  |            |        |                            |                   |             |
| LICENSES      | ELIGIBILITY               | APPLICATION | S REALLO     | CATED QUANTII                        | TES PAYMENT      | S MERGER R | EQUEST | S ADD OR CHANGE TA         | X ID/SSN USERS    | DETAILS     |
| * License Typ | (i)                       |             | * Yéar       |                                      |                  |            |        |                            |                   |             |
| All           |                           | :           | 3021         |                                      | :                |            |        |                            |                   | Surrender.  |
|               | enses (3)<br>License No 💛 | Status      | ~            | Commodity                            |                  | Country    | ~      | Current License Quantity 👳 | Quantity Imported | Realls      |
|               | 1-5W-002-1                | Action      | 1            | 5W-Swim or Emm<br>With Eps Permatic  | entbaley Chiesie | NO-Norway  |        | 1,000                      | 300               | 10000       |
| 2             | 1-5W-001-1                | Active      |              | SW-Swiss or Emm<br>With Eye Formatio |                  | NO-Norway  |        | 1,000                      | 1,700             |             |

|    |              | INST                                                            | nder Form<br>RUCTIONS:<br>con to onter surrender quantity. |                              |                            |
|----|--------------|-----------------------------------------------------------------|------------------------------------------------------------|------------------------------|----------------------------|
|    | License No 😔 | Commodity/Country ~                                             | Current License Quantity $\vee$                            | License Balance (Kgs) $\sim$ | Surrender Quantity (Kgs) ~ |
| I. | 1-SW-002-1   | 2021-Swias of Emmerithaler Cheese With Eye Formation-<br>Norway | 1,000                                                      | 500                          |                            |
| 2  | 1-SW-001-1   | 2021-Swiss or Emmenthaler Cheese With Eye Formation-<br>Norway  | 2,000                                                      | 1,800                        |                            |
| 1  | 1-5W-00]+1   | 2021-Swiss or Emmerithalor Cheese With Eye Formation-<br>Norway | 3,000                                                      | 300                          | ) a                        |

|    |              |                                                                 | BUCTIONS:<br>on to enter suttender quantity. |                           |                          |
|----|--------------|-----------------------------------------------------------------|----------------------------------------------|---------------------------|--------------------------|
|    | License No 😔 | Commodity/Country 🗸                                             | Current License Quantity ~                   | License Balance (Kgs) 🛛 😔 | Surrender Quantity (Kgs) |
| E; | 1-SW-002+1   | 2021 Swiss or Emmenthaler Cheese With Eye Formation-<br>Norway  | 1,000                                        | sod                       |                          |
| 3  | 1-5W-001+1   | 2021 Swine of Enumenthaler Cheese With Eye Formation-<br>Norway | 2,603                                        | i,ilaa                    |                          |
| 13 | 1-5W-003+1   | 2021-Swiss or Emmersthalet Cheese With Eye Formation-<br>Norway | 7,000                                        | 300                       | 6 <b>x</b>               |
|    |              |                                                                 |                                              |                           |                          |

## How do I apply for additional license quantity?

When the period is open to apply for additional quantities, access managers and members can follow the below steps to apply for additional quantities depending on the round of reallocation in progress.

#### How do I apply for First Round Reallocation?

- 1. Select the company (deemed eligible and certified) to apply on behalf of.
- 2. After selecting the company, an "Apply for Additional Quantities" button will be available for selection.
- Once the button is clicked, users will be able to access the Cheese and/or Non-cheese tabs (based on eligibility).
- 4. Once within the tab, the form will contain existing licenses of the respective company along with columns to rank and enter "Additional Amount" desired.
- 5. The same rank cannot be provided to more than one country-commodity pair.
- 6. The rest of the country-commodity pairs will be available below the existing licenses.
- 7. Based on need, users can rank and request additional quantities from the list.

|         | Mennet<br>Text Co.                                   |     |                 |           |                |     |                     |           |                   | 5.Dt    | Certity | And Check El | giniin | ۲. <sup>1</sup> |
|---------|------------------------------------------------------|-----|-----------------|-----------|----------------|-----|---------------------|-----------|-------------------|---------|---------|--------------|--------|-----------------|
| Phone   | Billing Addre<br>123 Main St<br>Arlington, V<br>DSA  |     | 1.22209         |           |                |     |                     |           |                   |         |         |              |        |                 |
| LICENSE | ES ELIGIBILITY                                       | API | LICATIONS       | REALLOCAT | TED QUANTITIES | PAY | MENTS MERGER R      | 5075590 X |                   | SUSCESS |         | USERS        |        | AILS            |
| 1.000   | eplications For License<br>Upilated a few seconds ap |     |                 |           |                |     |                     |           |                   |         |         |              |        | e.              |
| _       | Application Number                                   | v   | Reallocation    | ~         | Created By     | v   | Last Modified Date  | ÷         | Last Modified By  | ×       | Year    |              | ~      | -               |
| £.      | AL-0004033                                           |     | First Reallocat | an T      | Denie Woman    |     | 10/28/2020 11:10 AM |           | Sozanne Gillespie |         | 1010    |              | View   | •<br>All        |

| Please select the lic<br>ION-CHEESE LICENSES CHEESE LICENSES | enses you would like to ap | ply for, by order of preferen | ice:              |      |      |
|--------------------------------------------------------------|----------------------------|-------------------------------|-------------------|------|------|
| Year / Commodity / Country                                   | Current License Type       | Current License Amount        | Additional Amount | Rank |      |
| 2021-Swiss or Emmenthaler Cheese With Eye Formation-Norway   | Historical                 | 1000                          |                   | Sele | a v  |
| 2021-Swiss or Emmenthaler Cheese With Eye Formation-Norway   | Historical                 | 2000                          |                   | Sele | t •  |
| 2021-Swiss or Emmenthaler Cheese With Eye Formation-Norway   | Historical                 | 3000                          |                   | Sele | ci • |
| 2021 -Cherse and Substitutes for Cheese-EU                   |                            |                               |                   | Sele | a    |

| Please select the lic                                      | enses you would like to ap | ply for, by order of preferen | 108               |         |   |
|------------------------------------------------------------|----------------------------|-------------------------------|-------------------|---------|---|
| ON-CHEESE LICENSES CHEESE LICENSES                         |                            |                               |                   |         |   |
| Year / Commodity / Country                                 | Current License Type       | Current License Amount        | Additional Amount | Rank    |   |
| 2021-Swiss or Emmenthaler Cheese With Eye Formation-Norway | Historical                 | 1000                          |                   | Select  | ٠ |
| 2021-Swiss or Emmenthaler Cheese With Eye Formation-Norway | Historical                 | 2000                          |                   | Select: |   |
| 2021-Swiss or Emmenthaler Cheese With Eye Formation-Norway | Historical                 | 3000                          | 2,000             | 1       | * |
| 2021 Cheese and Substitutes for Cheese-EU                  |                            |                               | 1,000             | 11¥     |   |

#### How do I accept First Round Reallocated quantities?

During the first round of reallocation, companies will have to accept additional quantities allocated within a time period stipulated in email.

- 1. Navigate to the Reallocated Quantities tab in the company selected.
- 2. A list will appear with the additional quantities that have been allocated.
- 3. An "Accept" and "Reject" button will be available next to each commodity.
- 4. Users will be able to accept the entire quantity allocated or propose and accept a quantity lesser than the reallocated quantity within the stipulated time period.
- 5. Alternatively users will be able to use the "Reject" button to reject the additional quantity allocated.
- 6. If no action is taken, the entire reallocated quantity will be considered accepted.

| Test          | Ča.                                             |                                  |                                                                                                    |                               |               | blir C                    | ntify And Check I | Eligibility |
|---------------|-------------------------------------------------|----------------------------------|----------------------------------------------------------------------------------------------------|-------------------------------|---------------|---------------------------|-------------------|-------------|
| Phone         | Hilling Add<br>123 Main 5<br>Arlington,<br>1253 |                                  |                                                                                                    |                               |               |                           |                   |             |
| LICENSES      | ELIGIBILITY                                     | APPLICATIONS                     | REALLOCATED QUANTITIES                                                                                                    | PAYMENTS                      | MERGER REQUES | TS ADD OR CHANGE TAX ID/S | SN USERS          | DETAILS     |
|               | 32555                                           | nillocated quantities, pl<br>det | nee occept or reject your reallicated<br>wave refer the file Dairy Tariff Rate Q<br>alled instructions for the reallocation<br>rct the allocation, the full reallocated<br><b>Construction</b> Quantity | oota Import Lice<br>I process |               | ion document for          |                   |             |
| 2021-Cheese   | rand Substitu                                   | 1000                             |                                                                                                    | Accept                        | Reject        |                           |                   |             |
| pozr-Series e | e Emminida                                      | 1901)                            |                                                                                                    | Accept                        | Reject        |                           |                   |             |

| Confirm                           |        |
|-----------------------------------|--------|
| Enter proposed quantity to Accept |        |
| 1,000                             |        |
| Confirm                           |        |
|                                   | Cancel |

#### How do I apply for Second Round Reallocation?

During this round, users will be able to view the quantities available for reallocation on the portal home page.

- 1. Select the company (deemed eligible and certified) to apply on behalf of.
- 2. After selecting the company, an "Apply for Additional Quantities" button will be available for selection.
- 3. Once the button is clicked, users will be able to access the Cheese and/or Non-cheese tabs (based on eligibility).
- 4. Once within the tab, the form will contain existing licenses of the respective company along with columns to rank and enter quantity.
- 5. The rest of the country-commodity pairs will be available below the existing licenses.

- 6. Based on need, users can rank and request additional quantities by selecting Save.
- 7. Quantities will be allocated based on availability.

| Test Co.                                                            |                             |                                                      |                                                       |                                                                | 5                  |                 |                     |
|---------------------------------------------------------------------|-----------------------------|------------------------------------------------------|-------------------------------------------------------|----------------------------------------------------------------|--------------------|-----------------|---------------------|
| nine Billing Address<br>123 Main St<br>Arfington, Virginia 2<br>USA | 12209                       |                                                      |                                                       |                                                                |                    |                 |                     |
| NSES ELIGIBILITY APPLI                                              | CATIONS REALLOCAT           | TED QUANTITIE                                        | S PAYMENTS                                            | MERGER REQUESTS                                                | ADD OR CHANGE      | TAX ID/SSN      | USERS DET           |
|                                                                     |                             |                                                      | Ap                                                    | ply for Additional Quantities                                  | Apply For Li       | Centres Apply F | of Historical Licen |
| Applications For Licenses (1)<br>env Opland a live seconds age      |                             |                                                      |                                                       |                                                                |                    |                 | <b>0</b> -          |
| Application Number 🗸 🗸                                              | leallocation ~              | Created By                                           | ✓ Last Mo                                             | odified Date 🗸 🗸                                               | ast Modified By    | ~ Year          | ~                   |
| AL-0000033 F                                                        | ust Reallocation            | Denis Woman                                          | 10/28/2                                               | 0000 11:10 AM                                                  | iozanine Gillesgie | 1010            | 8                   |
|                                                                     |                             |                                                      |                                                       |                                                                |                    |                 |                     |
|                                                                     |                             | 1000                                                 | ve Additionaš Quant                                   |                                                                |                    |                 | Vie                 |
| NON-CHEESE LICENSES CHEE                                            | Please sel                  | 1000                                                 |                                                       | titles for 2021<br>ply for, by order of prefere                | 0.00 ( )           |                 | Vies                |
| Non-cheese Licenses                                                 |                             | lect the licenses y                                  | ou would like to ap                                   |                                                                |                    | Rank            | View                |
|                                                                     | a Demail                    | lect the licenses y<br>Cut                           | ou would like to ap                                   | ply for, by order of prefere                                   |                    | Rank            | Wites               |
| Year / Commodity / Country                                          | SE LICENSES                 | lect the licenses y<br>Cur<br>roway His              | ou would like to ap<br>ment License Type              | ply for, by order of prefere<br>Current License Amount         |                    |                 | • •                 |
| Year / Commodity / Country<br>2033-Swiss or Emmenthaler Che         | eese With Eye Formation-Not | lect the licenses y<br>Cur<br>stway His<br>stway His | ou would like to ap<br>trent License Type<br>storical | ply for, hy order of prefere<br>Current License Amount<br>1000 |                    | Select          | *                   |

| Please select the lic                                      | censes you would like to ap | ply for, by order of preferen | 108               |        |   |
|------------------------------------------------------------|-----------------------------|-------------------------------|-------------------|--------|---|
| ON-CHEESE LICENSES CHEESE LICENSES                         |                             |                               |                   |        |   |
| Year / Commodity / Country                                 | Current License Type        | Current License Amount        | Additional Amount | Rank   |   |
| 2022-Swiss or Emmenthaler Cheese With Eye Formation-Norway | Historical                  | 1000                          |                   | Select |   |
| 2021-Swiss or Emmenthaler Cheese With Eye Formation-Norway | Historical                  | 2000                          |                   | Select |   |
| 2021-Swiss or Emmenthaler Cheese With Eye Formation-Norway | Historical                  | 3000                          | 2,000             | +      | * |
| 2021-Cheese and Substitutes for Cheese-EU                  |                             |                               | 1,000             | 114    |   |

#### How do I claim quantities during First Come First Serve Reallocation?

During this round users will be able to view the quantities available for reallocation on the portal home page.

- 1. Select the company (deemed eligible and certified) to apply on behalf of.
- 2. After selecting the company, an "Apply for Additional Quantities" button will be available for selection.
- 3. Once the button is clicked, users will be able to access the Cheese and/or Non-cheese tabs (based on eligibility).
- 4. Each form contains the list of country-commodity pairs along with the available buffer.
- 5. The access manager/member can enter the required quantity in the "Additional Amount " column and click "Save" to submit the request .
- 6. Once the request is approved, a notification email will be sent and approved quantities will be added to a license.

|        | Aleman<br>Test Co.                                     |                 |          |                |      |                      |             | ' ELDI             | Certify  | And Check Eli | ginility |
|--------|--------------------------------------------------------|-----------------|----------|----------------|------|----------------------|-------------|--------------------|----------|---------------|----------|
| fluine | Billing Addres<br>173 Main St<br>Arlington, Vi<br>USA  |                 |          |                |      |                      |             |                    |          |               |          |
| LICENS | ES ELIGIBILITY                                         | APPLICATIONS    | REALLOCA | TED QUANTITIES | PAYN | APPly for Additional | 0755340 XI) |                    | 11000000 | USERS         | DETAILS  |
| 1.00   | opplications For Licenses<br>Updated a lew seconds age |                 |          |                |      |                      |             |                    |          |               | - (e     |
|        | Application Number                                     | ~ Reallocation  | v        | Created By     | v    | Last Modified Date   | v           | Last Modified By 🚽 | Year     |               | v        |
| 13     | AE-0000023                                             | First Reallocat | lán -    | Denie Woman    |      | 10/28/2020 11:10 AM  |             | Sozanne Gillesgie  | 1010     |               | View All |

| Please select the lie                                       | censes you would like to ap | ply for, by order of preferen | LOP               |                  |
|-------------------------------------------------------------|-----------------------------|-------------------------------|-------------------|------------------|
| OHEESE LICENSES                                             |                             |                               |                   |                  |
| Year / Commudity / Country                                  | Current License Type        | Current License Amount        | Additional Amount | Available Buffer |
| 2022- Swiss or Emmenthaler Cheese With Eye Formation-Norway | Historical                  | 1000                          |                   | 6874000          |
| 1021-Swiss or Emmentbaler Cheese With Eye Formation-Notway  | Historical                  | 2000                          |                   | 0874000          |
| 1021-Swiss or Emmenthaler Cheese With Eye Formation-Norway  | Historical                  | 3000                          |                   | 6874000          |
| 1021 - Cheese and Substitutes for Cheese-EU                 |                             |                               |                   | 23856350         |

| Please select the li                                       | censes you would like to ap | ply for, by order of preferen | ice .             |                  |
|------------------------------------------------------------|-----------------------------|-------------------------------|-------------------|------------------|
| ON-CHEESE LICENSES CHEESE LICENSES                         |                             |                               |                   |                  |
| Year / Commodity / Country                                 | Current License Type        | Current License Amount        | Additional Amount | Available Buffer |
| 1022-5wiss or Emmenthaler Cheese With Eye Formation-Norway | Historical                  | 1000                          |                   | #874000          |
| 1011-Swiss or Emmenthaler Cheese With Eye Formation-Norway | Historical                  | 2000                          |                   | 6874000          |
| 1021-Swiss or Emmenthaler Cheese With Eye Formation-Norway | Historical                  | 3000                          |                   | 6874860          |
| 221-Cheese and Substitutes for Cheese-EU                   |                             |                               | 5,000             | 23856150         |

## How do I review my license payments?

To review the company's payment history, navigate to the **Payments** tab within the company's information page. The amount paid and date paid will be updated based off payments made in Pay.gov.

| 18190                        | _ secondaria _ i                                     | aander   oo | LITE AND COMPANY | - 941   - 140 + -  | 4000000                 |                 |                                 |                 |                                                                                 |
|------------------------------|------------------------------------------------------|-------------|------------------|--------------------|-------------------------|-----------------|---------------------------------|-----------------|---------------------------------------------------------------------------------|
| <b>1</b> Di                  | unkin                                                |             |                  |                    |                         |                 |                                 | Ediz Camily And | Coeck Highlin                                                                   |
|                              |                                                      |             |                  | _                  |                         |                 |                                 |                 |                                                                                 |
| LICENSE                      | ES ELIGIBILITY                                       | APPLICA     | TIONS BEAL       | LOCATED QUANTITIES | PAYMENTS                | MERGER BEQUESTS | ADD ON CHANGE TAX ID / 55N REQU | UESTS USERS     | DELA                                                                            |
| D 1494                       | an hannan han                                        |             | TIONS BEAL       | LOCATED QUANTITIES | PAYMENTS                | MENGER HEQUESTS | ADD OR CHANGE TAX ID / 55N REQU | UESTS USERS     |                                                                                 |
| Peire<br>Linear - In         | namesta (1)<br>namesta (1) y Texa – Upstatest a ber  |             | Allocation       |                    | PAYMENTS<br>Assassi Due | MENGER BEQUESTS |                                 |                 | 8+<br>                                                                          |
| Page                         | nametre (1)<br>namet by Proce-Alpitalistics by       |             |                  |                    |                         |                 |                                 |                 | ()<br>()<br>()<br>()<br>()<br>()<br>()<br>()<br>()<br>()<br>()<br>()<br>()<br>( |
| Page<br>Sciences - Sci<br>Ye | unarte (1)<br>unard by Tonio - Updatod a by<br>war † |             | Allocation       |                    | Annanti Due             |                 |                                 |                 | (0+)<br>(                                                                       |

## How do I view other users associated with my company?

To view the users associated with a company, click on the **Users** tab within the company information page. The name of the user, their email address, the user type, and their status will be displayed.

|        | •                                  |            |                           |                          | Edit C                          | centy and Check High Bay |
|--------|------------------------------------|------------|---------------------------|--------------------------|---------------------------------|--------------------------|
| May    | lapons                             |            |                           |                          | the c                           | name internet infinition |
| Those  | Billing Address<br>233 Å Street NW |            |                           |                          |                                 |                          |
|        | Waithington, INC 3<br>135A         | 0009       |                           |                          |                                 |                          |
|        |                                    |            |                           |                          |                                 |                          |
| CENSES | ELIGIBILITY                        | APPLICATIO | NS REALLOCATED QUANTITIES | PAYMENTS MERGER REQUESTS | ADD OR CHANGE TAX ID/SSN        | USERS DETAI              |
|        | r ro livia (2)                     |            |                           |                          |                                 |                          |
|        |                                    |            |                           |                          |                                 |                          |
|        | ated a first latterade age         |            |                           |                          |                                 |                          |
| User   | i i                                | ÷          | User Email                | User Type                | v Status                        |                          |
| User   |                                    | ÷          | User Email                | User Type<br>Maintan     | er   <b>Status</b><br>Appintus( | 3                        |
| User   | i i                                | ÷          |                           |                          |                                 |                          |

# How do I submit a query?

- 1. Users can pose questions to the FAS team by using the **Queries** tab on the home page.
- 2. Once the tab is selected, users can select the "New" button and a form will appear. Note: Any red asterisk indicates that the field is required.

3. Users can then provide the priority, subject, description, and email ID then click "Save" to submit the question.

| Caso Owner<br>Belan Text | * Status<br>New |               |  |
|--------------------------|-----------------|---------------|--|
| Case Number              |                 |               |  |
| Quary Detail             |                 |               |  |
| Priority                 |                 | Subject       |  |
| Medium                   | •               |               |  |
| Phone                    |                 | * Description |  |
|                          |                 |               |  |
| Email                    |                 |               |  |
| Response from FAS Admin  |                 |               |  |

Description is a mandatory field that must be completed to submit the form.

Once the question is submitted a link shall be available in the Queries tab to view the question as well as the response from the FAS team.